## **FinCEN ID Instructions:**

- 1. In an internet browser, navigate to<https://www.fincen.gov/boi>
- 2. Select "Create a FinCEN ID (optional)"

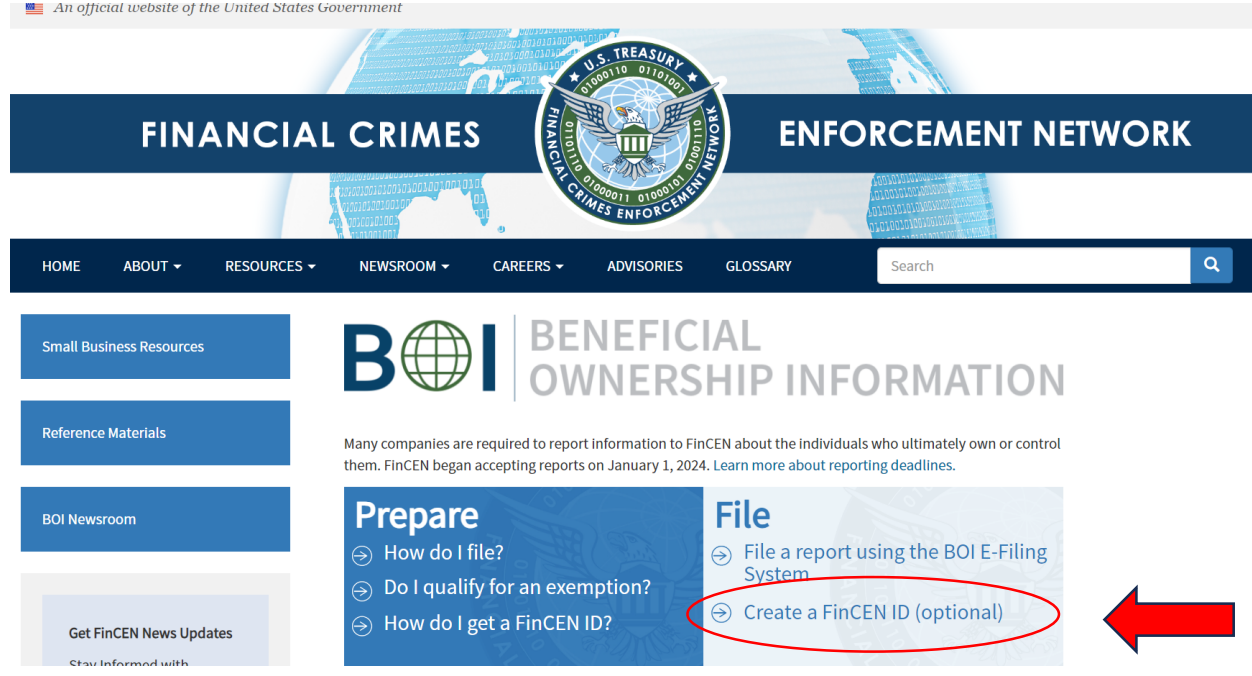

3. To obtain a FinCEN ID, click the Sign in or Create Account button

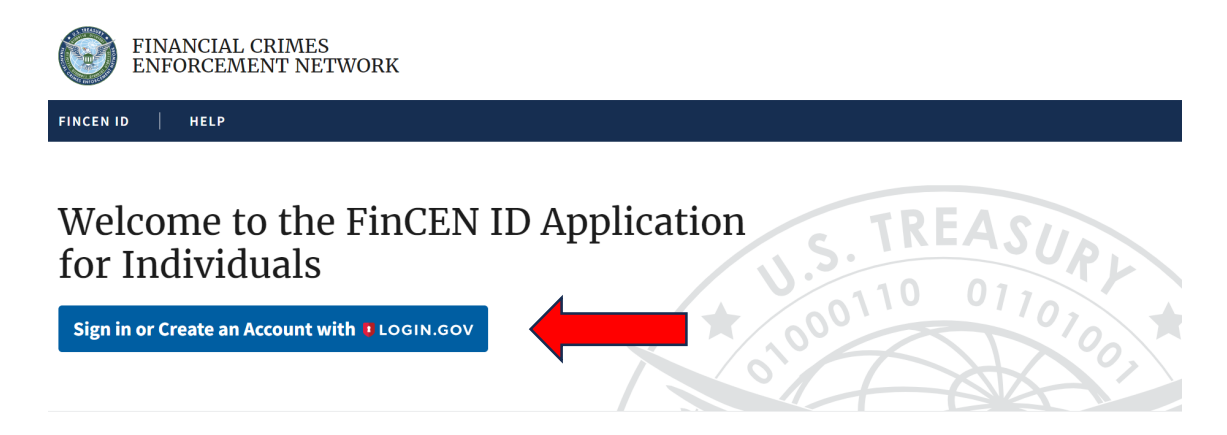

4. FinCEN requires a **Login.gov** account. Login.gov is a secure sign in service used by the public to sign in to participating government agencies such as federal jobs (USAJOBS), Global Entry (Trusted Traveler Programs - Department of Homeland Security), Small Business Administration (SBA loans), and other agencies. If you have an existing Login.gov account, select "sign in", enter your email address and password, and click "sign in".

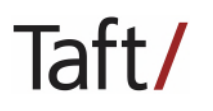

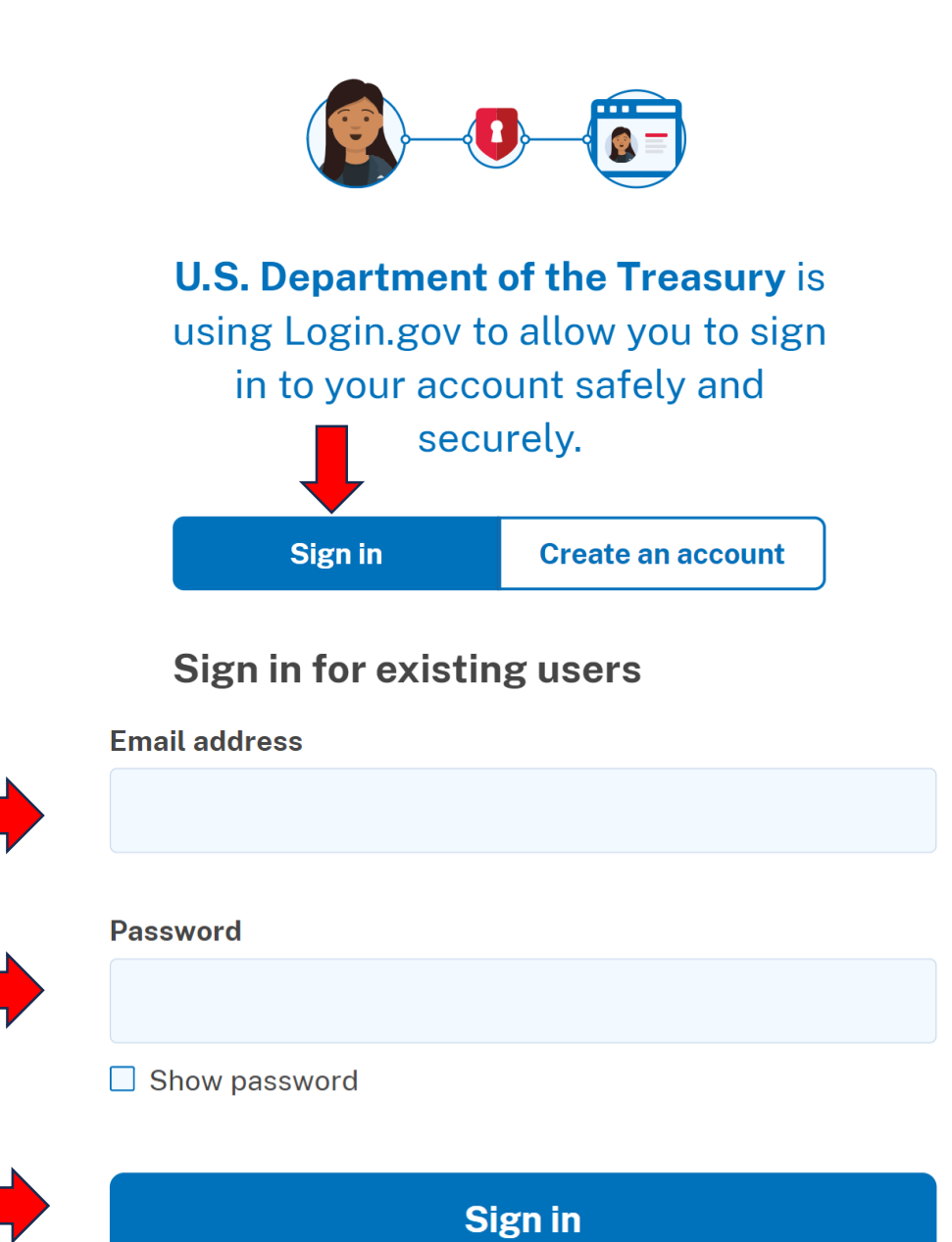

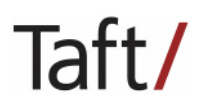

5. If you do not have a Login.gov account, select "create an account" and insert your email address, language preference, confirm you agree to Login.gov's Rules of Use, and click "submit".

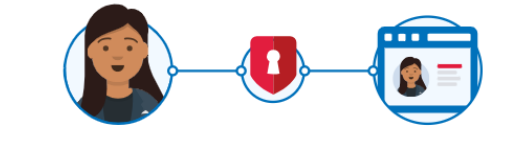

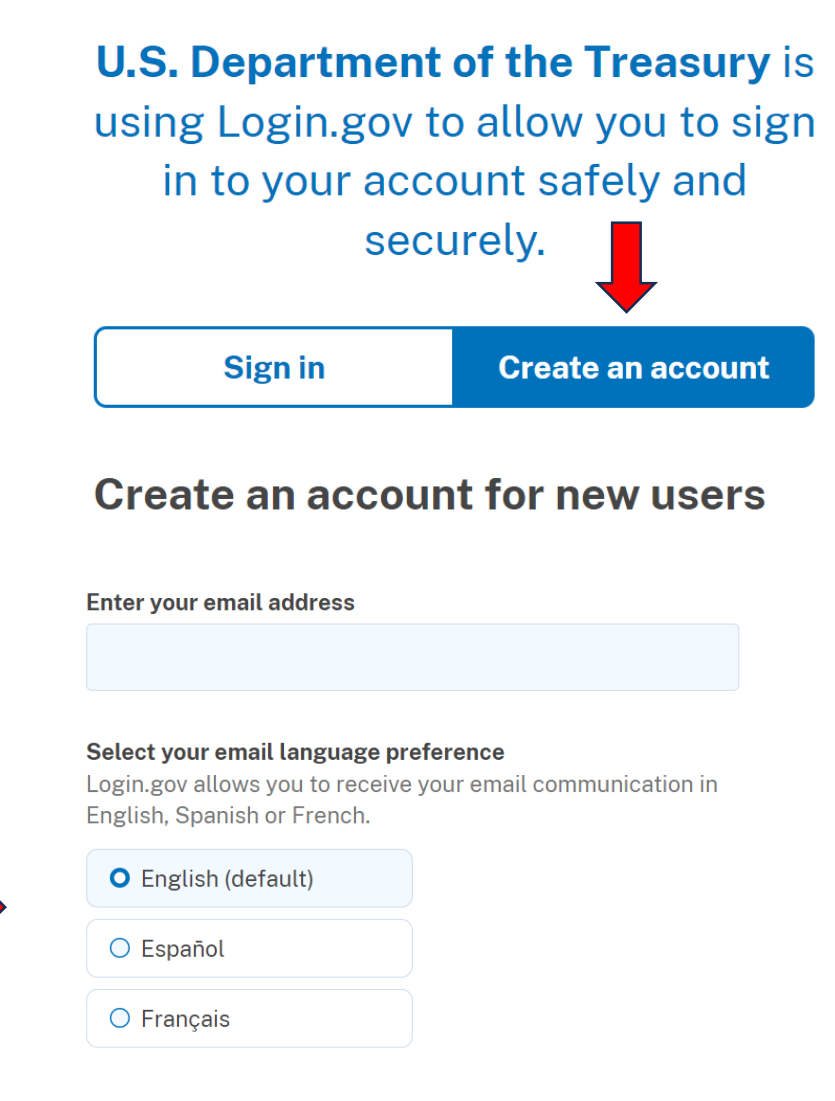

□ I read and accept the Login.gov Rules of Use Z

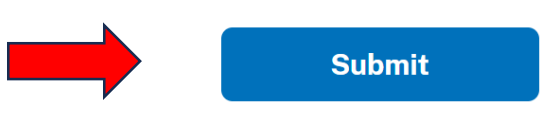

Next, you will be sent an email from Login.gov with a link to confirm your email address. Follow the link to continue creating your Login.gov account.

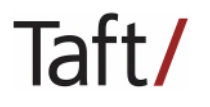

6. After logging into your Login.gov account, complete the FinCEN Identifier Application. The first step in the Application is to enter your name and date of birth.

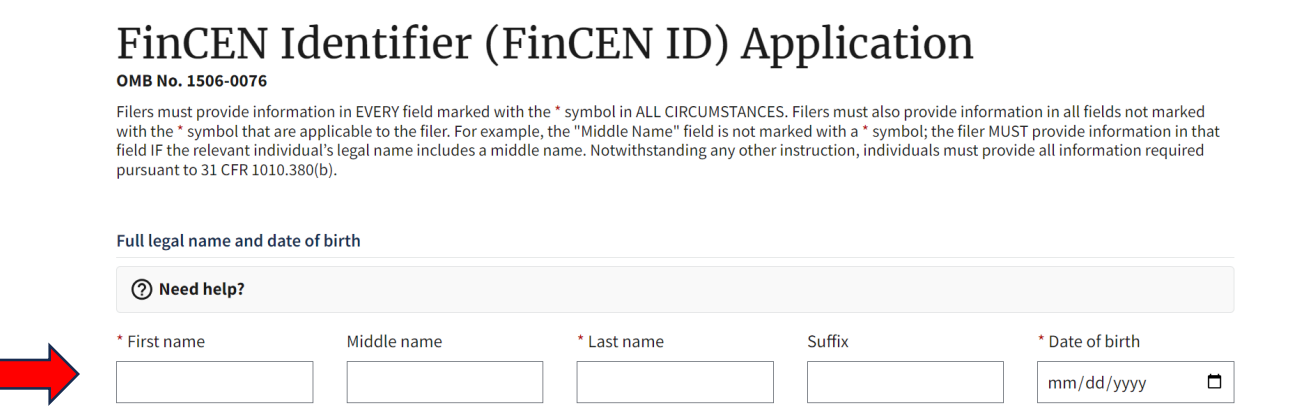

7. Next, select address type – residential or business address – and enter the address. If you are obtaining a FinCEN ID because you are a beneficial owner of a reporting company, you must enter your residential address (no business address of P.O. Box may be used). If you are obtaining a FinCEN ID because you are a company applicant who forms or registers entities in the course of your business, you may enter a business address. If you will be reported on a BOI Report as a beneficial owner and company applicant, report both your business and residential address.

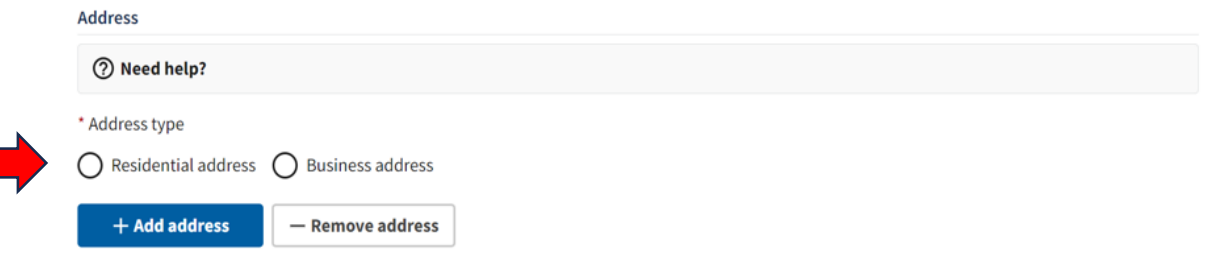

8. Next, select the form of identification you will provide to FinCEN – driver's license, state/tribal ID, U.S. passport, or foreign passport.

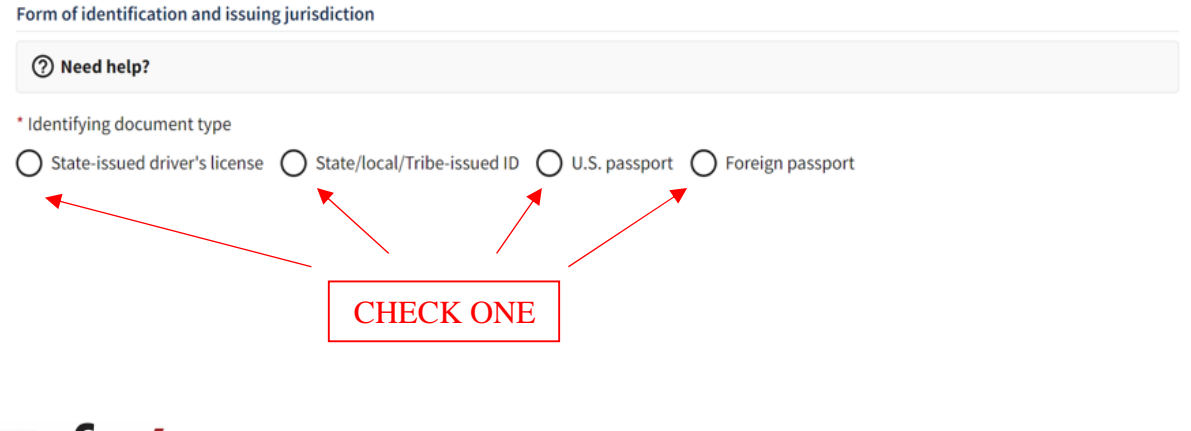

Tatt/

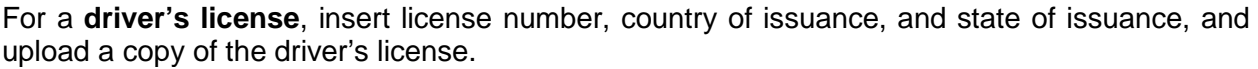

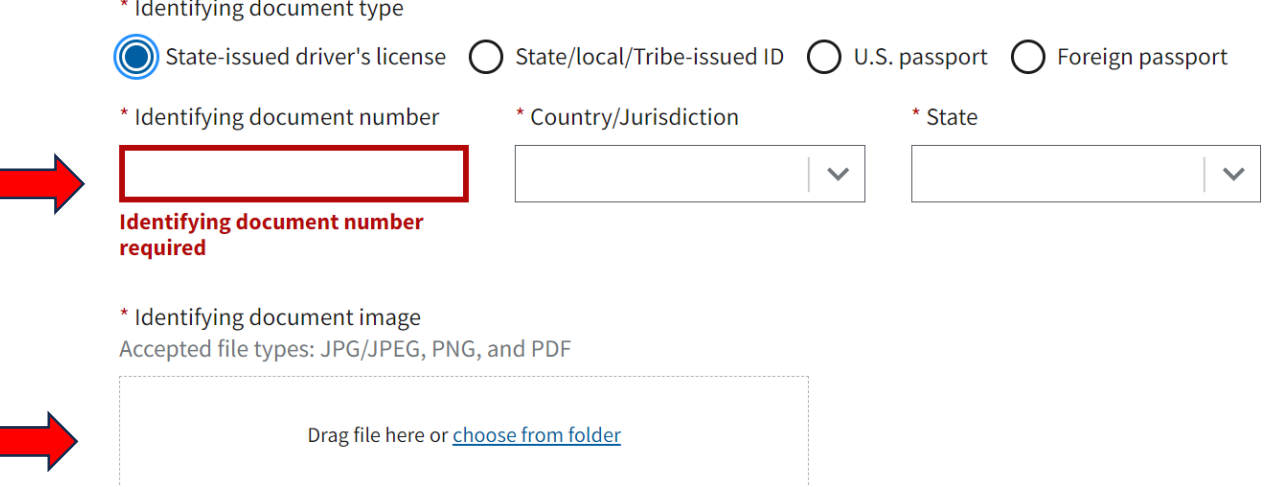

For a **state or tribe-issued ID**, insert ID number, country of issuance, state of issuance, local/tribe (if applicable), and upload a copy of the ID.

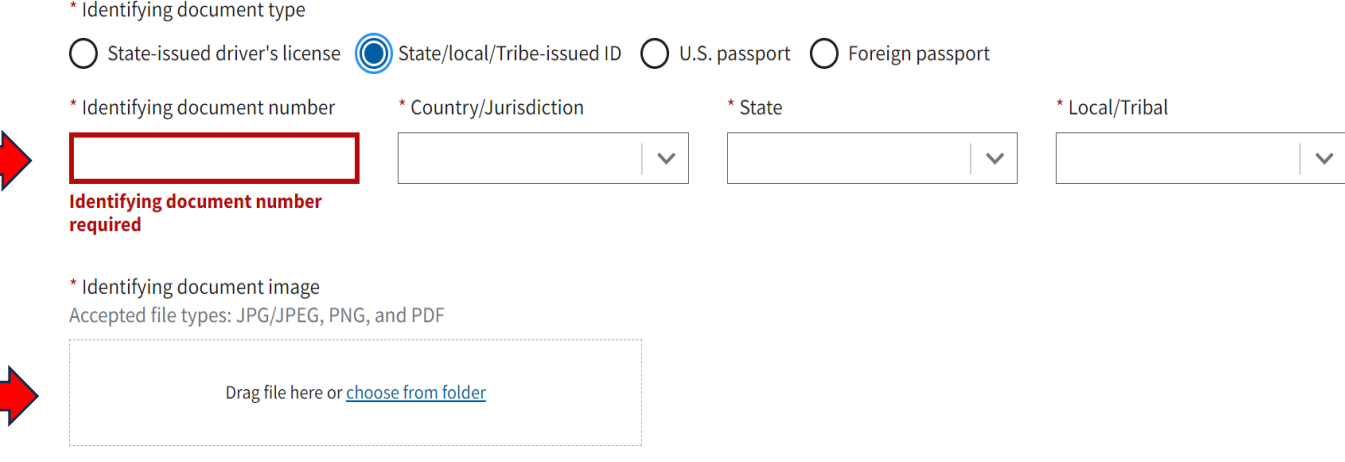

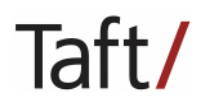

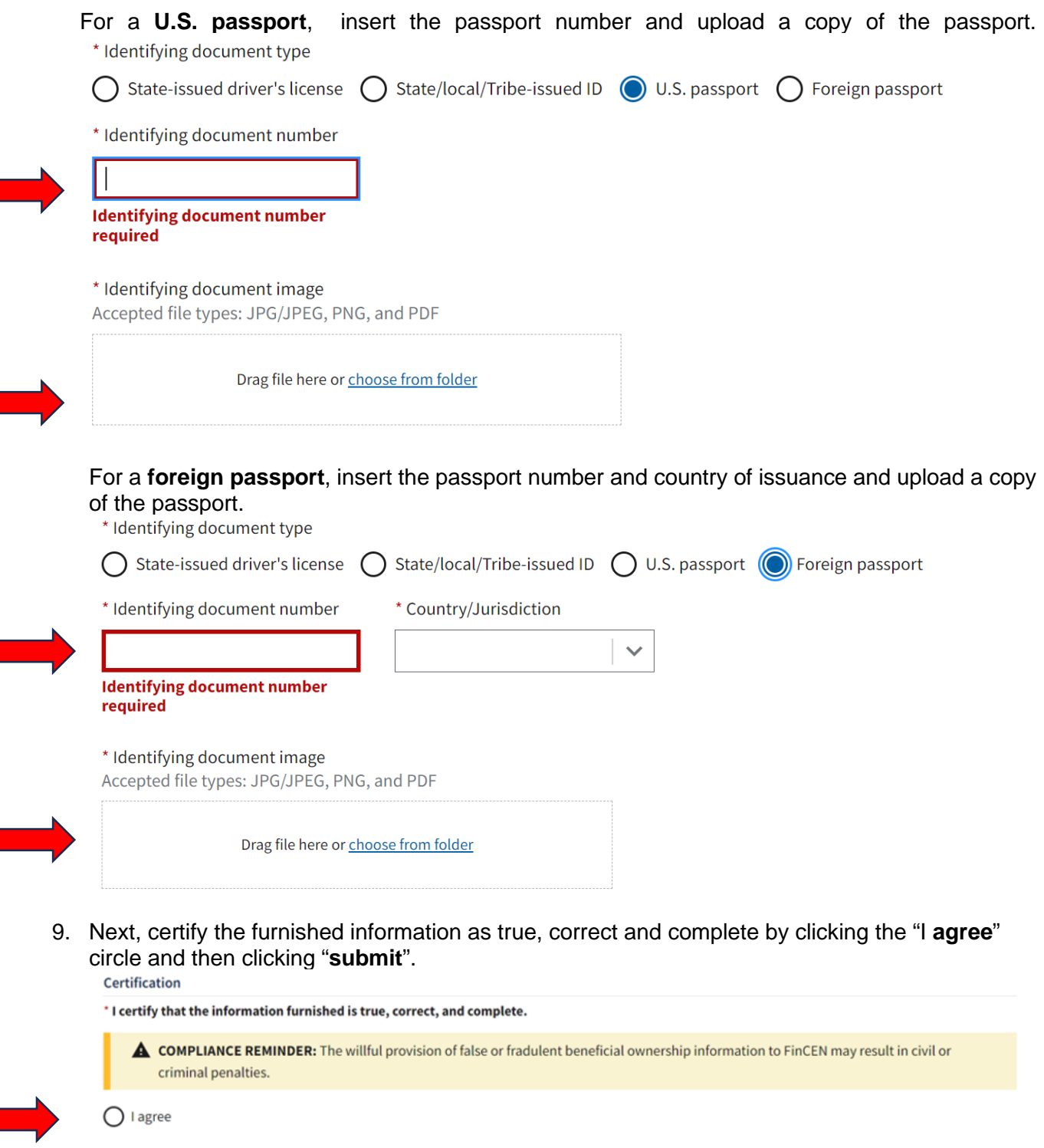

- Submit
- 10. After clicking "**submit**", you will receive your FinCEN ID and a submission receipt. Download a copy of the submission receipt and save it in your records. If any information you submitted to FinCEN changes, remember, you have **30 days** from the date of the change to update FinCEN of the change.

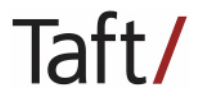

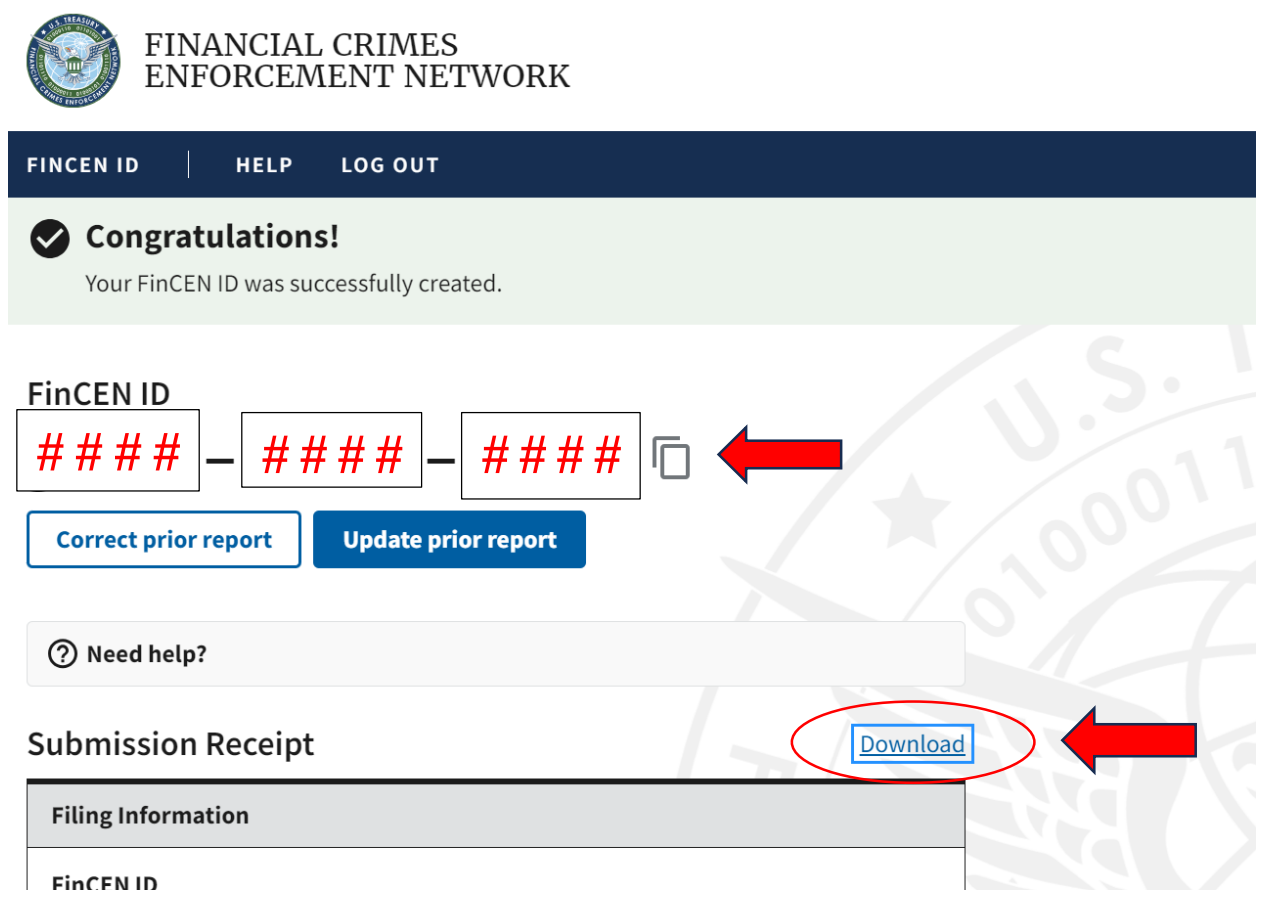

11. Finally, after creating your initial Login.gov account, you may also make changes to it – for example, to add or delete an email address, change a password or authentication methods, or delete the account in its entirety – by navigating to Login.gov, logging into your account, and selecting the action you would like to perform. Consider adding multiple email addresses to the account – perhaps a business and personal email address – so that you do not lose access to the account should you change employment.

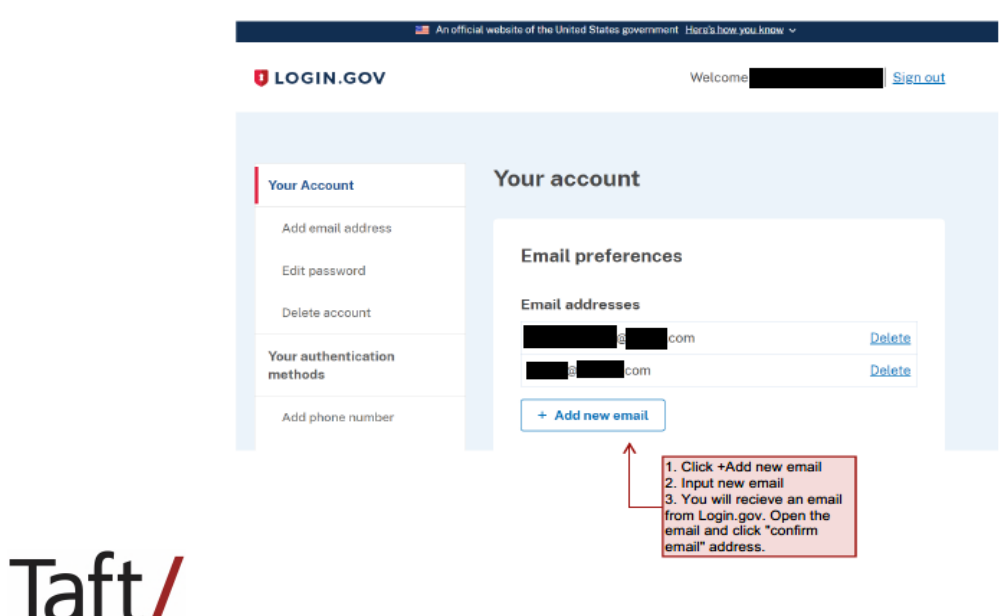